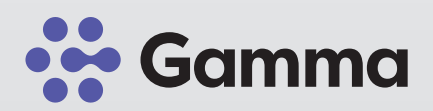

# 360° CloudPBX Mobile App **Anleitung Konfiguration**

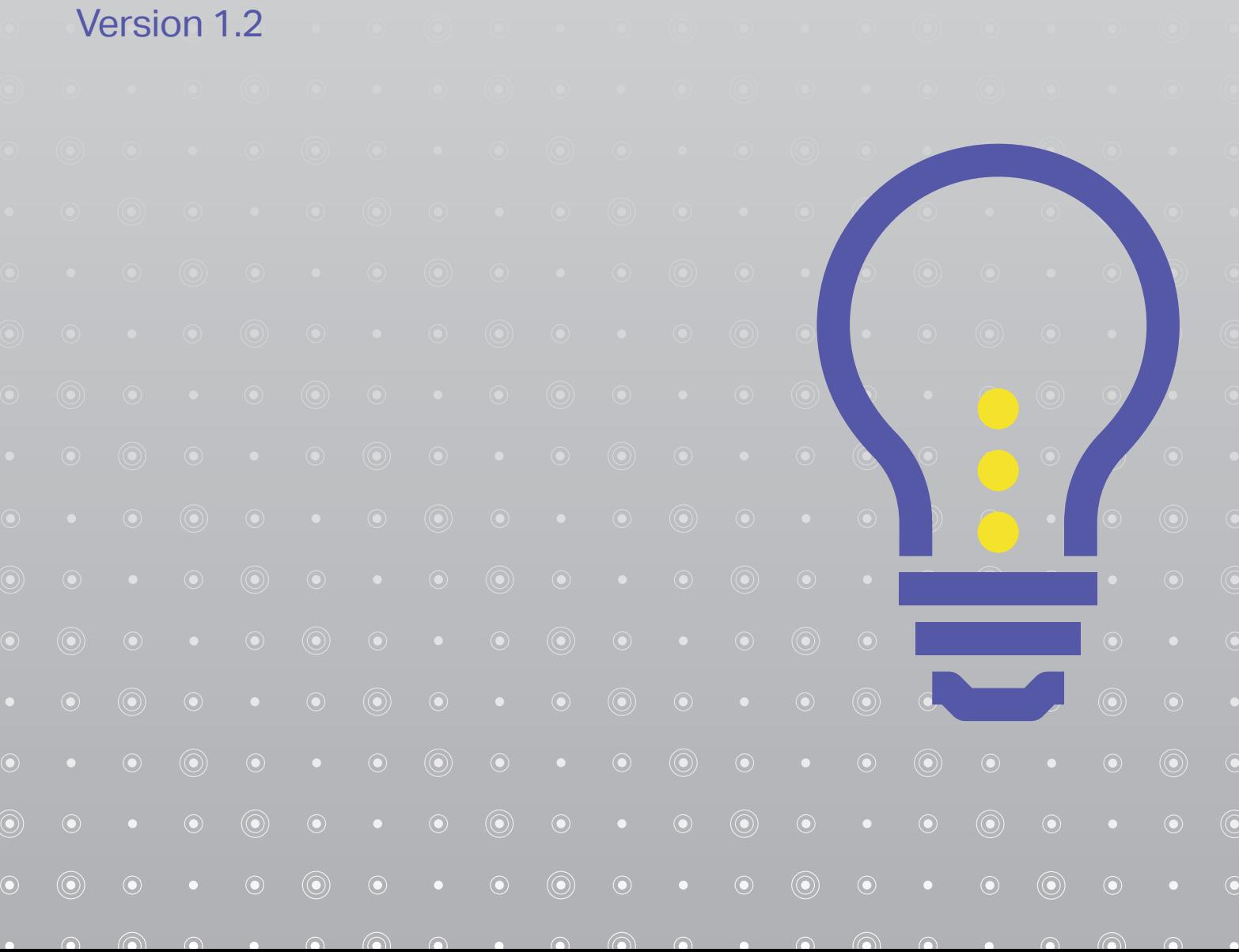

# **Anleitung zur Konfiguration**

## Schritt 1

Wischen Sie in der 360° CloudPBX mobile App von links nach rechts um ins Hauptmenü zu gelangen.

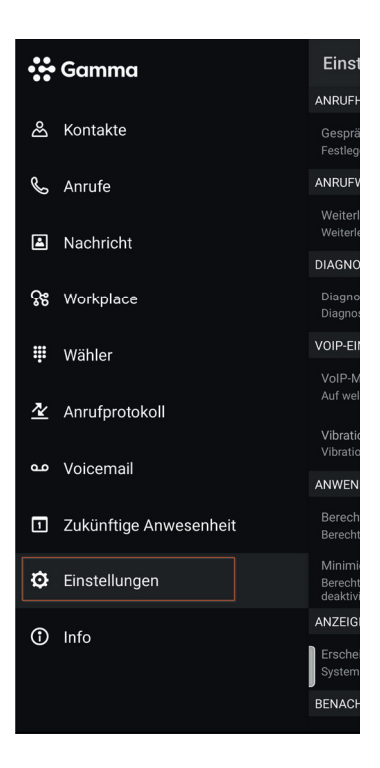

# Schritt 2 Schritt 3

Klicken Sie auf "Einstellungen" Navigieren Sie zum Punkt "VOIP-Einstellugen"

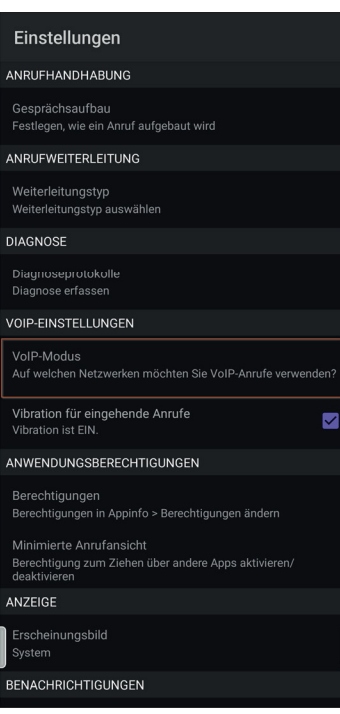

### Schritt 4

Aktivieren Sie unter "VOIP-Einstellungen" den VOIP-Modus. Der Button sollte nach Aktivierung am rechten Rand sein.

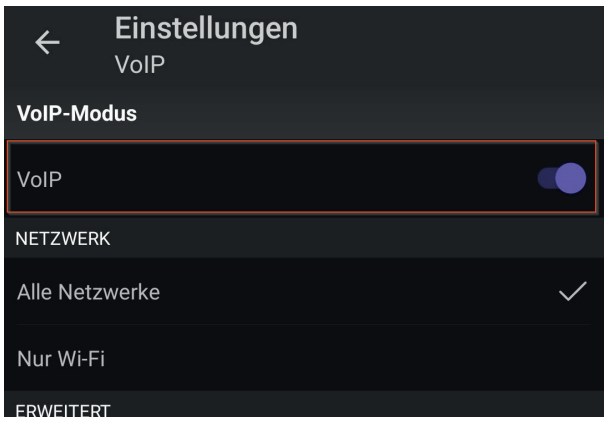